土木学会

## **新 CPD システム**

## **ユーザーマニュアル**

### 2021 年 7 月 12 日 Ver.2

・・・・・・・・・・・・・・・・・・・・・・・・・・・・・・・・・

## 〈旧 **CPD** システムからの変更点〉

#### ・推奨ブラウザについて

新 CPD システムでは、情報セキュリティの観点から IE でのご利用を非推奨とさ せていただきます。IE でのサイト閲覧は可能ですが、動作に支障が生じる場合 がございます。 新システムのご利用には、Google Chrome もしくは Microsoft Edge をご利用く ださい。

#### ・利用料・手数料決済方法の変更

新システムでは、ゆうちょ銀行への振り込みに代わりまして、「決済ステーショ ン」を利用したクレジットカード決済/コンビニ払いとなります。

#### ・会員情報の確認・登録のお願い

システムリニューアル後、初めてログインされた際には、会員情報の再設定画面 が表示されます。メールアドレスなど、必要な会員情報の確認・登録が完了しま すと、新システムが利用可能となります。

#### ・**2021** 年度継続利用料お支払いのお願い

すでにご利用中の CPD 登録メンバーの皆さんは、ログイン後、個人情報を再設 定するとともに、継続利用料のお支払いをお願いします。入金が完了すると、新 システムが利用可能となります。(土木学会会員の皆様については、継続利用料 は発生しません)

・・・・・・・・・・・・・・・・・・・・・・・・・・・・・・・・・

こちらの簡易マニュアルは、新 CPD システムでの入力に特化した内容となって おります。

CPD 制度の概要や各教育形態の詳細に関しては、2019 年度版「土木学会 継続教 育(CPD)ガイドブック【制度利用者(個人)向け】」をご参照ください。

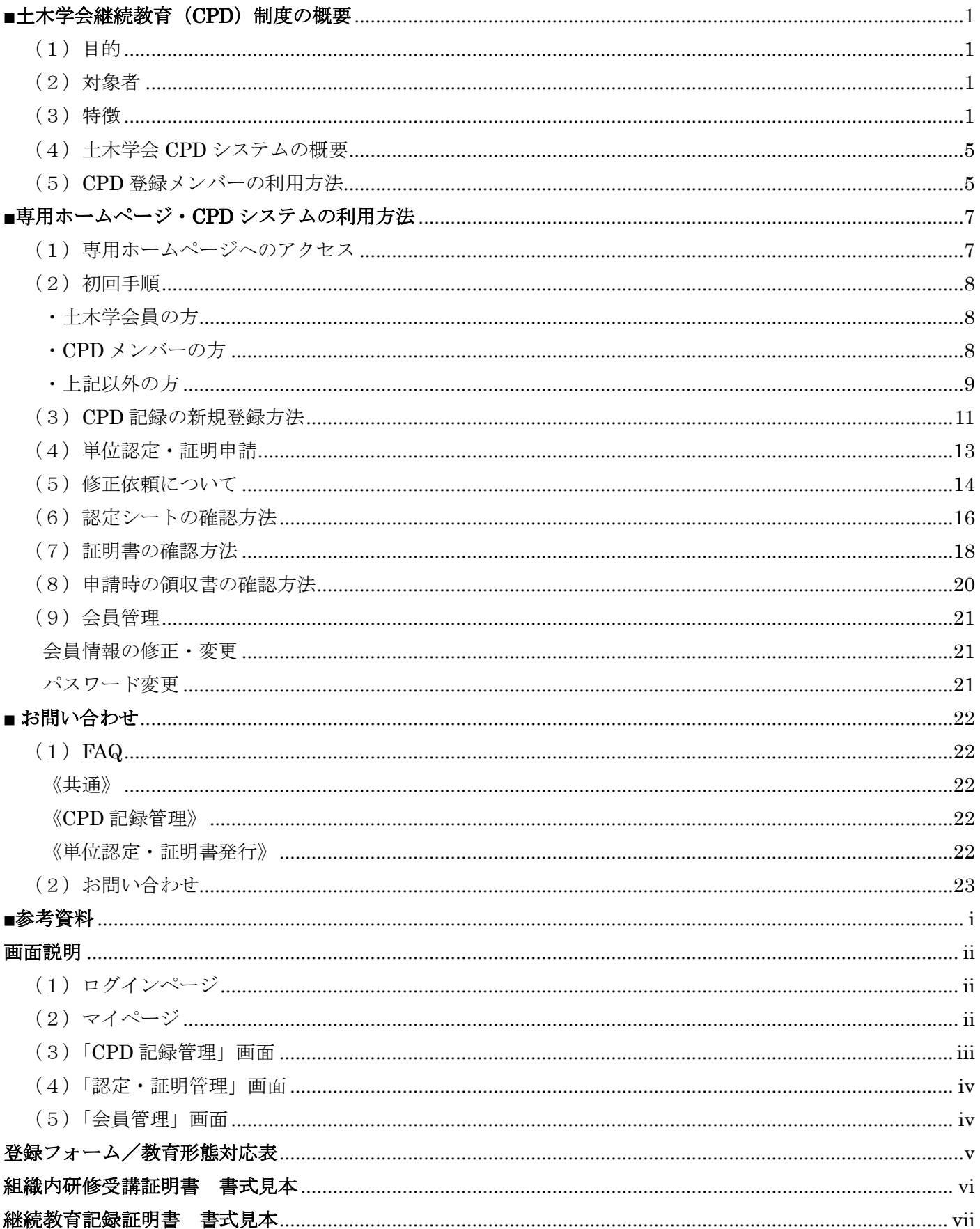

目次

### <span id="page-2-0"></span>■土木学会継続教育 (CPD) 制度の概要

#### <span id="page-2-1"></span>(1)目的

土木学会の「継続教育(CPD)制度」は、土木技術者 が倫理観と専門的能力をもって社会に貢献していけるよ う、土木技術者(関連する分野の技術者も含む)として の4つの教育分野における能力の維持·向上を支援するこ とを目的として平成 13 (2001) 年 4 月から運用されてい ます。

#### <span id="page-2-2"></span>(2)対象者

土木学会の正会員(個人)および学生会員の方は、ど なたでも利用いただけます。

上記以外の方は「CPD 登録メンバー」の申込をいただ ければ、利用いただけます。(P.5 参照)

#### <span id="page-2-3"></span>(3)特徴

本会の継続教育制度は、

①継続教育(CPD)プログラムの提供

②継続教育(CPD)記録の登録

③継続教育(CPD)記録の証明

の3つの役割からなっています。

# 専門技術分野 周辺技術分野  $\left( \left( \begin{array}{cc} \sqrt{2} & \sqrt{2} & \sqrt{2} \\ \sqrt{2} & \sqrt{2} & \sqrt{2} \\ \sqrt{2} & \sqrt{2} & \sqrt{2} \end{array} \right) \right)$ 基礎共通分野 現在の 能力 将来の能力 継 続 教 育 の 英 文 表 記 で あ る 「 Continuing Professional Development」の頭文字を連ねた 「CPD」と管理のサイクル「PDCA」(Plan-Do-Check-Act)を図案化した土木学会認定プ 参考:【CPD マーク】

ログラムのオリジナルマーク

図 1 CPD のイメージ

#### **①継続教育(CPD)プログラムの提供**

本会および本会の委員会または支部主催の講習会や研究発表会、関連学協会主催の講習会などを土木学会 の CPD プログラムとして認定し、本会 HP や学会誌、建設系 CPD 協議会 HP 等を通じて全国各地の土木学会認 定 CPD プログラムの開催情報を提供しています。

#### **②継続教育(CPD)記録の登録**

本会の「CPDシステム」へは、ご自身が実際に取り組まれた継続教育(CPD)記録を登録できます。

「CPD システム」への登録は、利用者が Web 上で登録する方法(「自己登録」)が基本ですが、対象によっては 学会事務局が利用者に代わり登録しているものがあります。(「自動登録」)

自動登録の対象は、次の 3 つです。自動登録された記録は CPD システム上、状態欄に「認定」と表示された状 態で登録されます。

(a) 土木学会理事会、委員会への参加

土木学会事務局職員が出欠を確認し、後日、継続教育(CPD)記録が登録されます。

- (b) カードリーダーの設置された土木学会主催の行事(総会、全国大会、講習会等)への参加 本会会員証または CPD 登録メンバー証を、会場設置のカードリーダーに通すことで、後日事務局により継続教育(CPD)記 録が登録されます。(カードリーダーの設置が無い行事等もあります。)
- (c) JABEE 審査員を務める

#### **③継続教育(CPD)記録の証明**

利用者の求めに応じ、本会の「CPD システム」に登録された継続教育(CPD)記録に基づき、**「継続教育記録**

**登録証明書」**(巻末資料参照)を発行します。この証明書は、本会の技術者資格制度のほか、技術士や土木施 工管理技士、RCCM、APECエンジニア等の技術者資格を有する方々の継続教育の証明として活用いただけます。

#### 図 2 土木学会 継続教育 (CPD) 制度の全体像

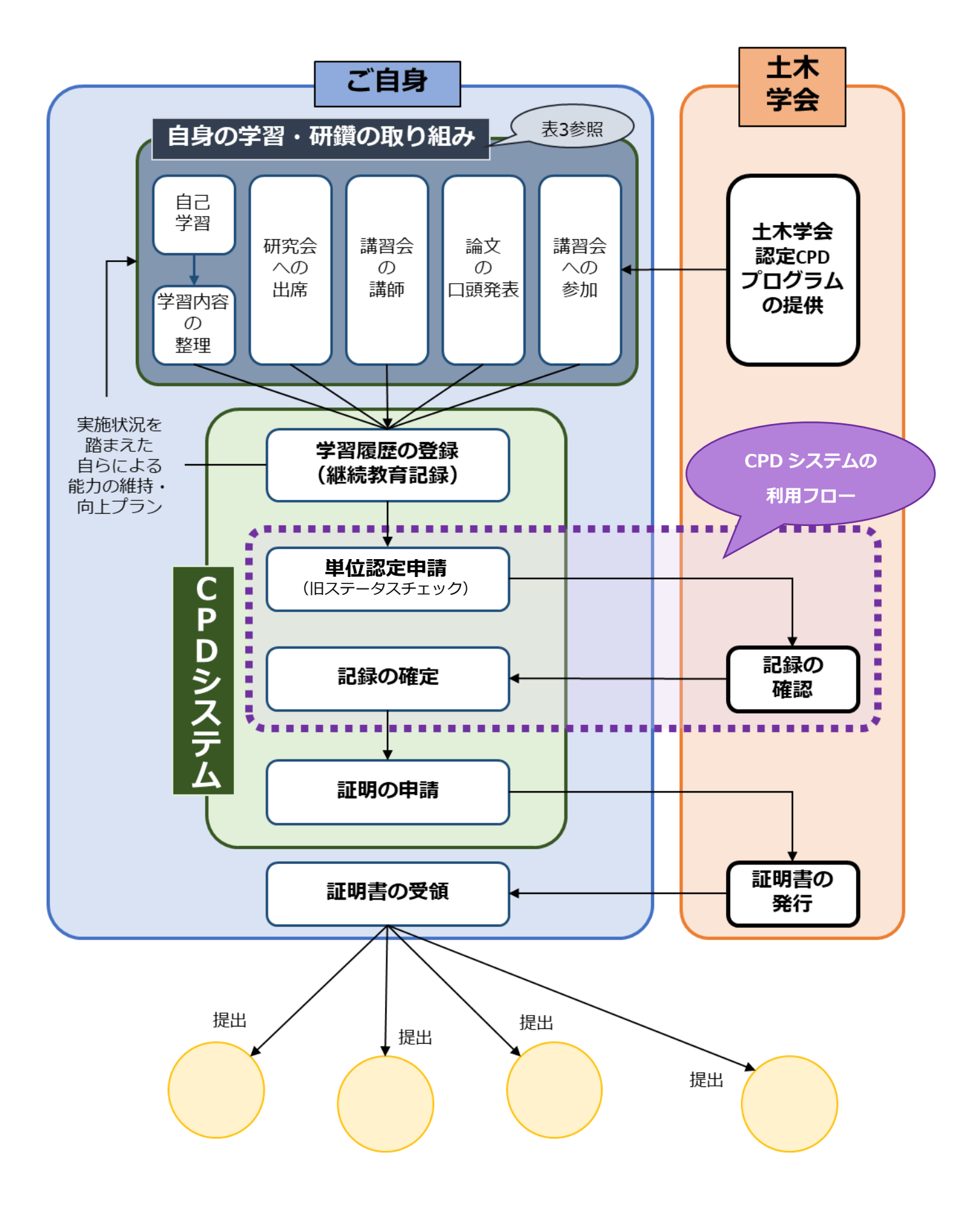

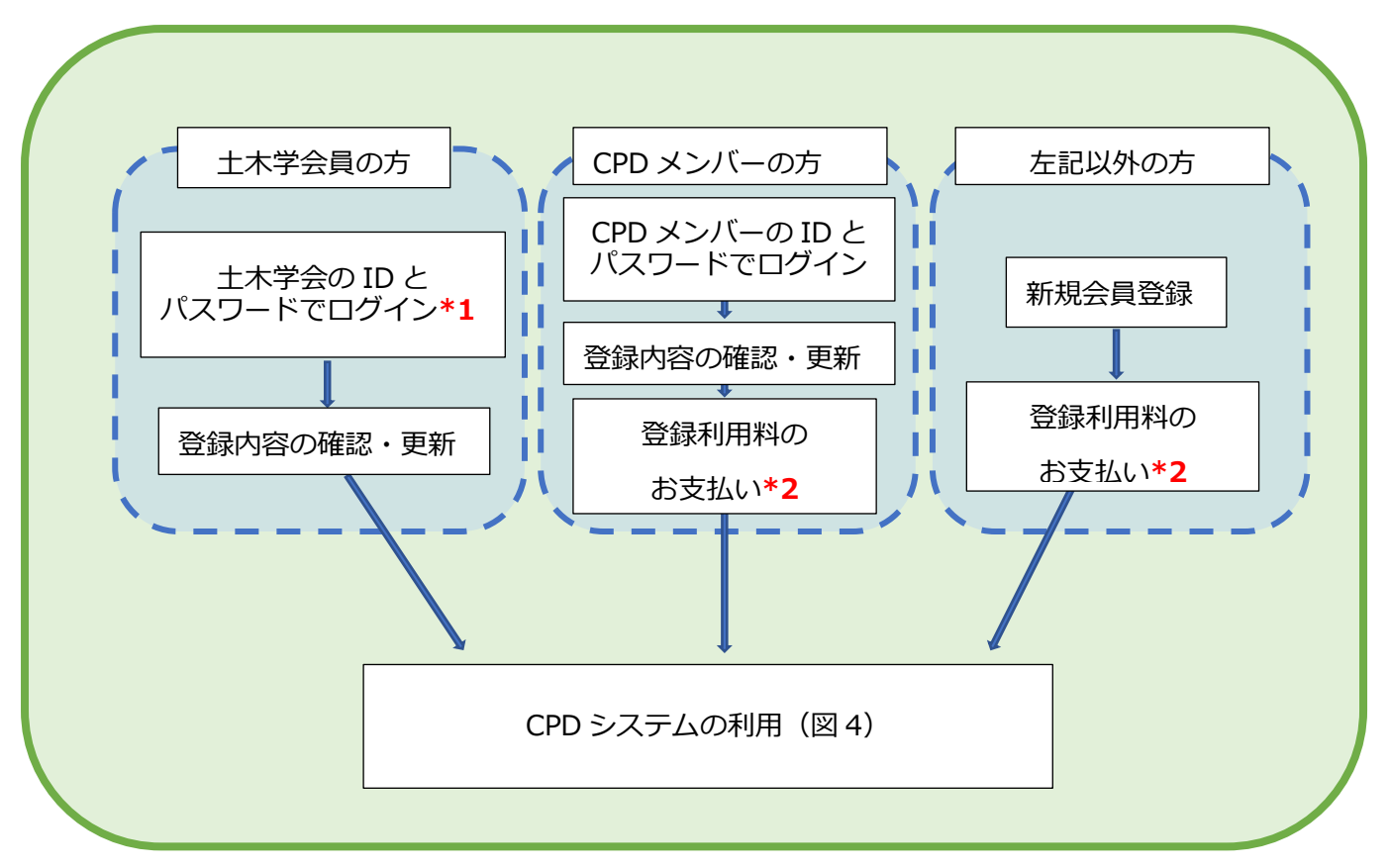

※記録内容の認定と証明書の発行は同時に申請することが可能です。

同時申請を選択した場合、手数料のお支払い、認定シートと証明書の発行はそれぞれ同時となります。

#### \*1 土木学会の ID とパスワード

すでに CPD をご利用いただいている土木学会会員の方の場合は、旧 CPD システムで利用していたパスワード をご入力ください。

#### \*2 継続利用料・手数料のお支払いの決済方法

2021 年 5 月 25 日より、CPD システムの継続利用料や手数料のお支払いには、「SMBC 決済ステーション」を 導入しております。

クレジットカードでのお支払い、またはコンビニでのお支払いをお選びいただけます。

(1)クレジットカード支払いの場合

#### ※VISA・MASTER・JCB・AMEX・Diners のご利用が可能です。

※即時決済されますので、お急ぎの場合はこちらをお選びください。

(2)コンビニ支払いの場合

※ファミリーマート、ローソン、ミニストップ、セイコーマートでのご利用が可能です。

※支払期限日はお申込み日から 14 日後となります。

※コンビニでのお支払いの場合、登録されているご住所に払込票が郵送されますので、事前に登録情報のご 確認をお願いいたします。

#### 図 4 CPD システムの利用フロー

#### 単位認定

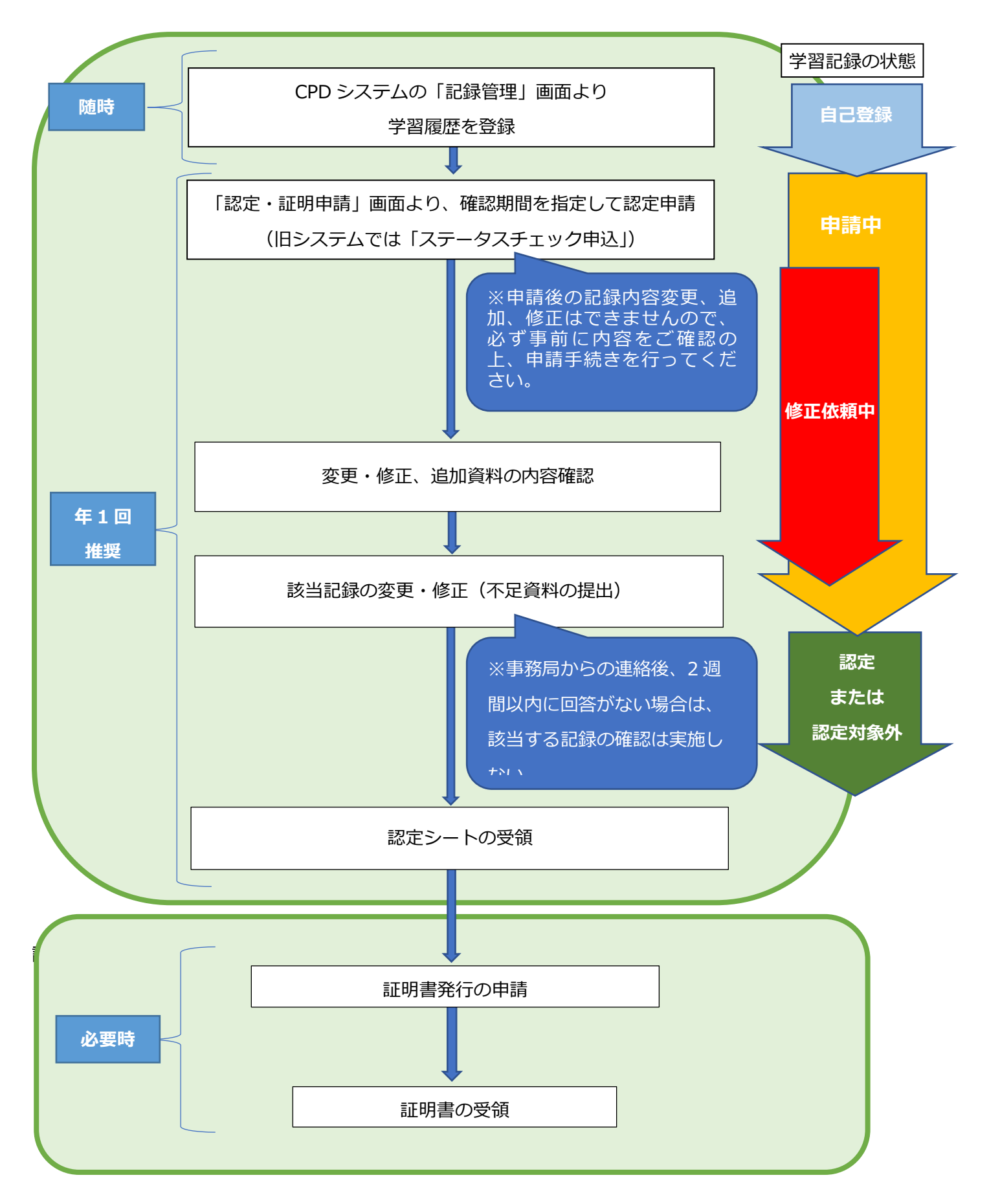

#### <span id="page-6-0"></span>(4)土木学会 **CPD** システムの概要

土木学会正会員(個人)および学生会員の方が、インターネット上で①継続教育(CPD)記録の登録、2継 続教育(CPD)記録の確認、および③継続教育記録登録証明書の申請をできるサービスを提供しています。本 会会員以外の方も「CPD 登録メンバー」として本会に登録していただければ利用いただけます。

学習記録の登録方法は、「自己登録」と「自動登録」の二種類です。

自己登録は、自ら継続教育を実施した記録を利用者が Web 上から登録する方法です。学習記録として登録で きる対象に制限はありませんが、土木学会で継続教育記録証明の対象となる学習記録には制限があります。

自動登録は、カードリーダー受付をした土木学会本部主催講習会と、土木学会本部委員会等への参加が対象 となります。

## ※注:土木学会を退会した場合は、「継続教育データベース」へのアクセス権を失い、本サービスを利用することができ なくなります。再度、土木学会へ入会するか、**CPD** 登録メンバーとして登録して下さい。

#### <span id="page-6-1"></span>(5)**CPD** 登録メンバーの利用方法

本会会員以外の方が土木学会 CPD システムを利用するためには、「CPD 登録メンバー」として登録が必要で す。

登録手順は、以下のとおりです。

- (ア) 右記の URL にアクセスして下さい。 **[https://committees.jsce.or.jp/opcet/01\\_entry](https://committees.jsce.or.jp/opcet/01_entry)**
- (イ) 利用規約(会員外)をご確認いただき、CPD 登録メンバー入会申込をしてください。
- (ウ) 画面の指示に従い「決済ステーション」にて登録利用料(税込)をお支払いください。
- (エ) 登録時、ご自身で設定したパスワードと ID で土木学会 CPD システムが利用可能となります。
- (オ) お支払いの翌月末頃に、「CPD 登録メンバー証」を郵送でお届けします。

#### 利用料の支払方法

#### ■新規に利用を開始する場合

4月から翌年3月の年度を利用期間の単位とします。利用開始日にかかわらず登録利用料は変わりません。

#### **新規登録・利用料(税込):7,000 円**

#### ■継続して利用する場合

年度末が近づきますとCPDシステムのマイページにお支払いページへのリンクが表示されます。利用を継続す る意向のある方は、マイページもしくは「会員情報」画面よりお支払いページへアクセスの上、継続利用料を お支払いください。なお9月末日までにお支払いがない場合、登録された継続教育(CPD)記録の利用はでき なくなります。

#### **継続利用料(税込):6,000 円**

#### メンバー属性を変更した場合

CPD 登録メンバーから土木学会会員、または土木学会会員から CPD 登録メンバーに変更し継続利用を希望す る場合は、以下 URL からメールをお送りください。ご連絡いただいた日を除き、3営業日程度でデータを移 行します。

#### **[https://committees.jsce.or.jp/opcet/01\\_guidebook](https://committees.jsce.or.jp/opcet/01_guidebook)**

#### 登録情報に変更があった場合

土木学会会員、CPD 登録メンバーを問わず、勤務先、住所、メールアドレス等、登録情報に変更があった場合 は、CPD システムの「会員情報」画面より、速やかに登録内容を修正ください。

※土木学会会員の方は、別途「土木学会 会員専用ページ」より登録情報をご修正ください。

#### **[https://www.jsce.or.jp/member/member\\_only/wp100.aspx](https://www.jsce.or.jp/member/member_only/wp100.aspx)**

土 木 学 会 会 員 情 報 の 修 正 に 関 す る お 問 い 合 わ せ は 、 土 木 学 会 会 員 ・ 企 画 課 ( 03-3355-3443 ; [member@jsce.or.jp](mailto:member@jsce.or.jp))へお願いいたします。

#### CPD 登録メンバー証を再発行する場合

手数料 1,000 円(税込)で、再発行を承ります。

#### CPD 登録メンバーの利用を終了する場合

CPD 登録メンバーID を記載し、利用終了する旨を技術推進機構まで、メールにてお知らせ下さい。

## <span id="page-8-0"></span>■専用ホームページ・**CPD** システムの利用方法

本会の正会員(個人)および学生会員、ならびに CPD 登 録メンバーは、専用ホームページにアクセスすれば、土木学 会 CPD システムのサービスを利用することができます。

以下、専用ホームページの利用方法について、順を追って 説明します。

#### <span id="page-8-1"></span>(1)専用ホームページへのアクセス

本会ホームページ (図 5) の最上部にある「CPD」リンク または下部にある「CPD・資格制度」のバナーから、「技術 推進機構」のページ (図6)にアクセスします。

**<https://committees.jsce.or.jp/opcet/>**

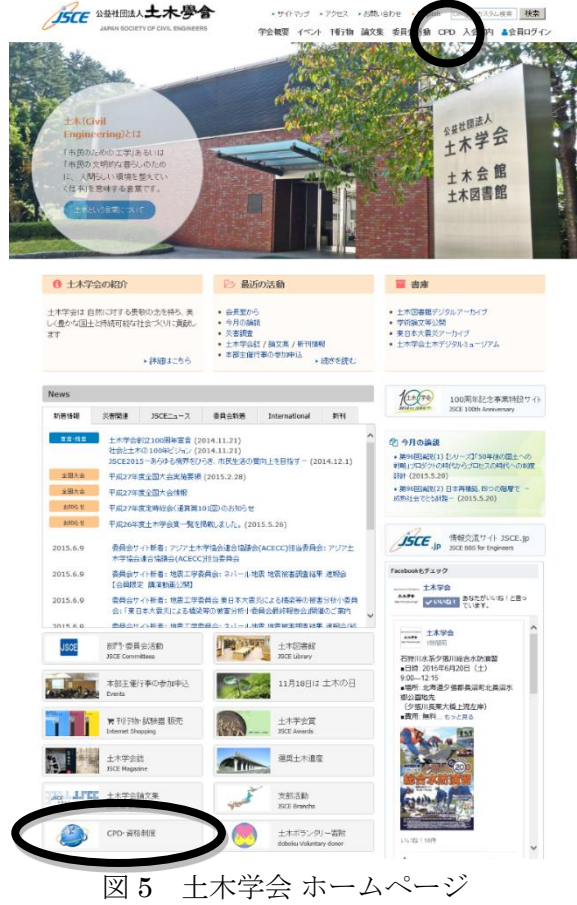

次に赤地に白文字で表示された「CPD システム利用者の方」のリンクをクリックして「ログイン画面」を表 示させます。

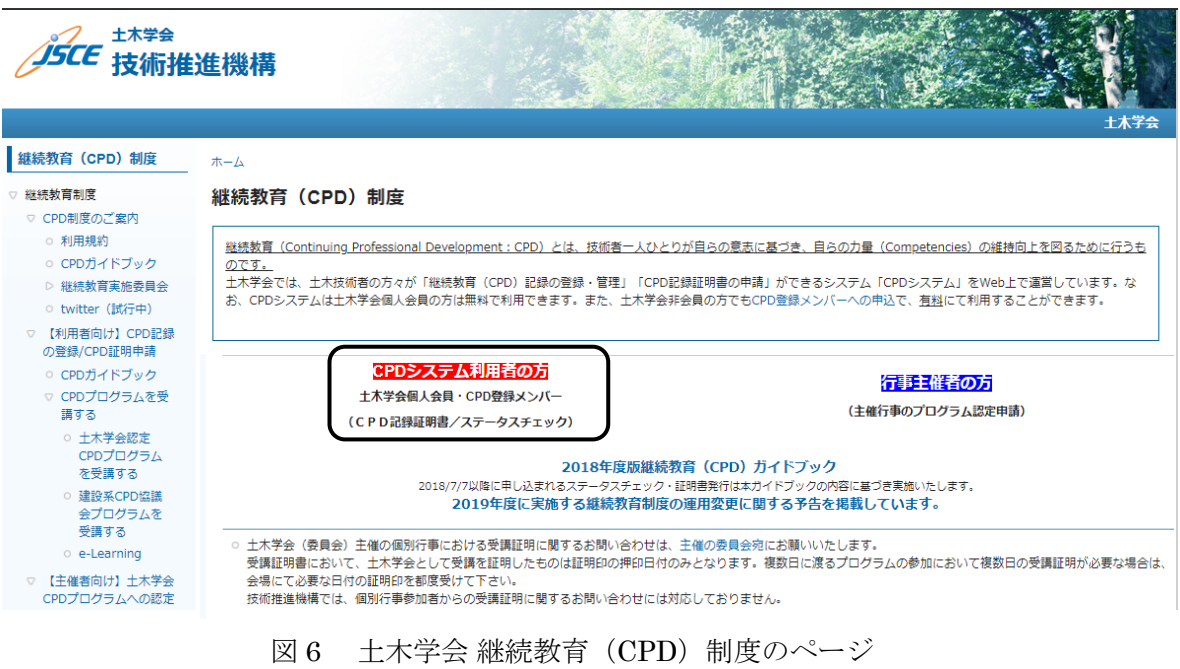

直接 CPD システムにアクセスしたい方は、下記 URL をブックマークしてください。 **<https://cpd.jsce.or.jp/login>**

#### <span id="page-9-0"></span>(2) 初回手順

#### <span id="page-9-1"></span>・土木学会員の方

新しい CPD システムのご利用には、初回ログイン時に登録情報の確認と更新が必要となります。 登録情報の更新を終えていただくと、すべてのメニューをご利用いただけます。

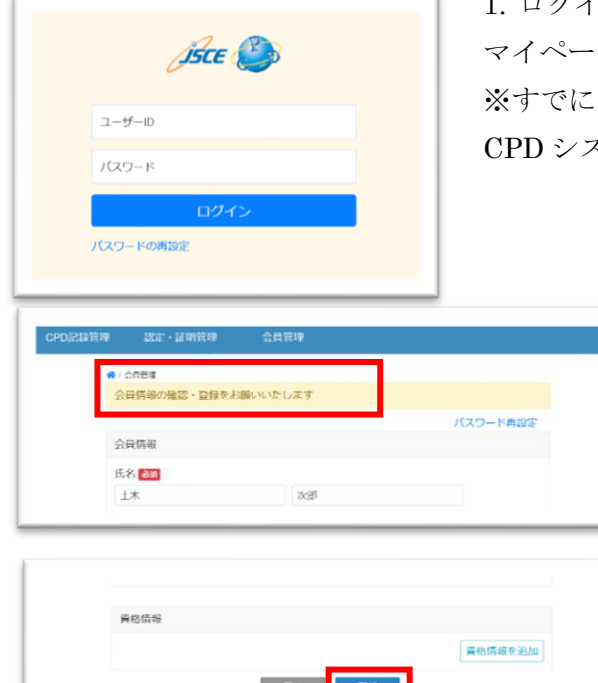

1. ログイン画面に土木学会システムの会員番号、パスワードを入力し、 マイページにログインします。 ※すでに CPD をご利用いただいている土木学会会員の方の場合は、旧 CPD システムで利用していたパスワードをご入力ください。

> 2. 上部に「会員情報の確認・登録をお願いします」とい うアナウンスの記載された会員管理画面が表示されます。

3. 登録内容を確認し、問題がなければ画面下部の【更新】 ボタンを押します。

4. 画面上部に「更新しました」と表示されましたら、全 てのメニューをご利用いただくことができます。

#### <span id="page-9-2"></span>・**CPD** メンバーの方

更新しました。

新しい CPD システムのご利用には、初回ログイン時に登録情報の確認と更新が必要となります。 登録情報の更新を終えていただいた後、継続利用料をお支払いいただきますと、すべてのメニューをご利用 いただけます。

会員問題 2022/3/31 会費管理 / パスワード再設定

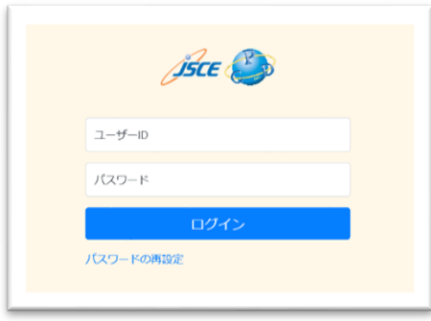

1.ログイン画面に CPD 登録メンバーのユーザーID、パスワードを入力 し、マイページにログインします。

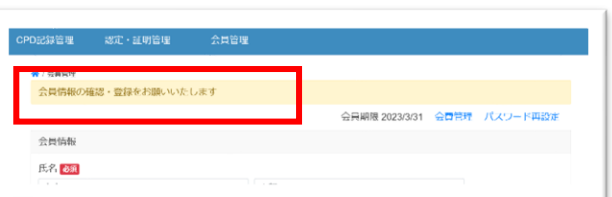

2.上部に「会員情報の確認・登録をお願いします」とい うアナウンスの記載された会員管理画面が表示されます。

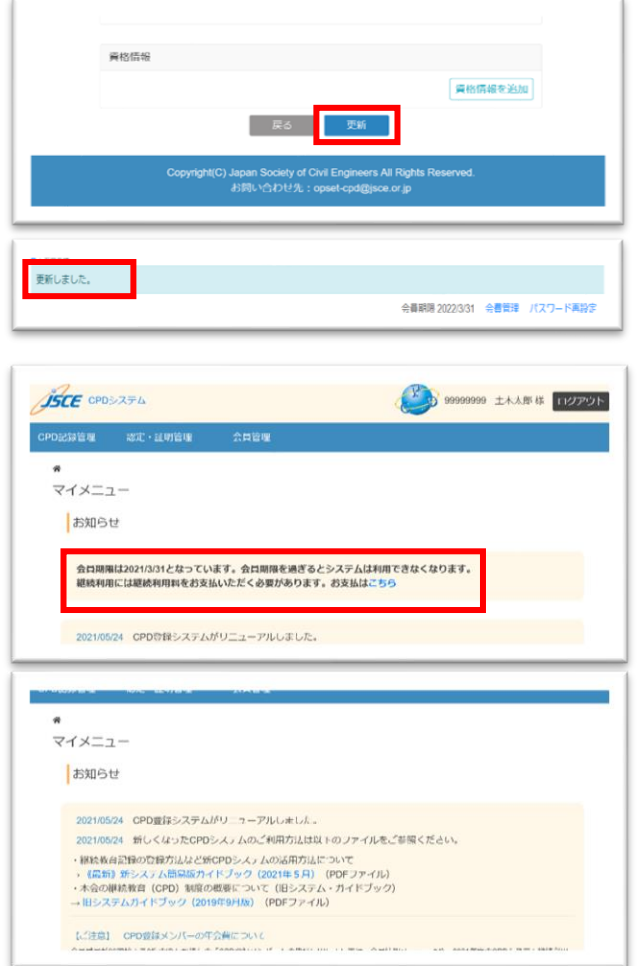

3.登録内容を確認し、問題がなければ画面下部の【更新】 ボタンを押します。

4.画面上部に「更新しました」と表示されましたら、全て のメニューをご利用いただくことができます。

3.マイページの TOP 画面が表示されている方は、画面上 部の案内にしたがって継続利用料をお支払いください。

※継続利用料の案内が表示されている状態では「会員 情報」以外のメニューをご利用いただくことができませ  $h<sub>o</sub>$ 

4.決済が完了すると、TOP 画面の継続利用料のご案内が 消えますので、こちらで登録の手続きが完了となります。 この時点からすべてのメニューをご利用いただくことが できます。

## <span id="page-10-0"></span>・上記以外の方

CPD システムのご利用には新規登録が必要となります。

新規登録のお手続きと登録利用料のお支払いを終えていただくと、すべてのメニューをご利用いただけます。

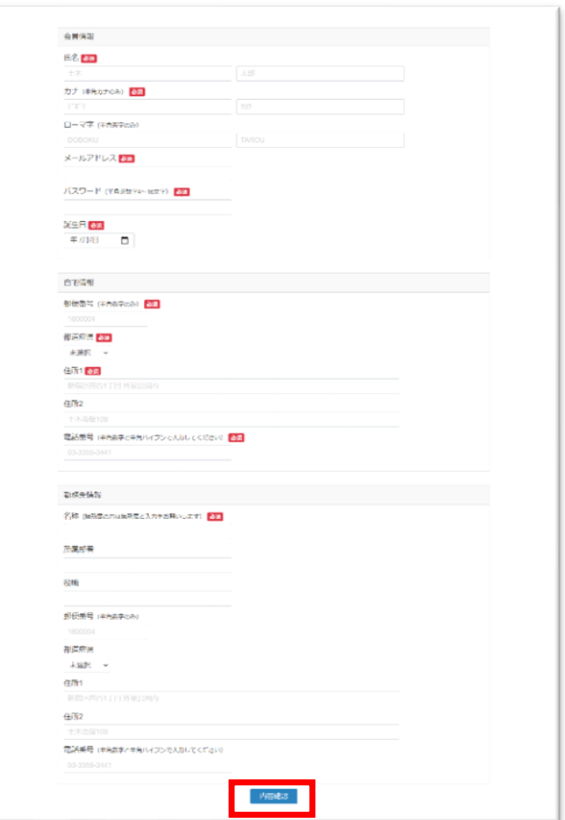

1.新規登録画面に必要事項を入力し、 画面下部の【内容確認】ボタンを選択します。

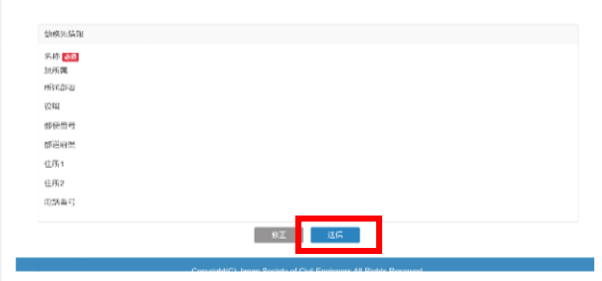

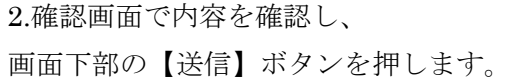

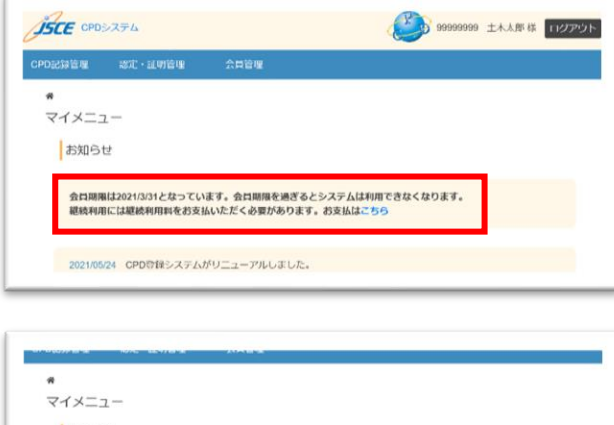

3.マイページの TOP 画面が表示されますので、画面上部 の案内にしたがって継続利用料をお支払いください。

※継続利用料の案内が表示されている状態では「会員 情報」以外のメニューをご利用いただくことができませ  $h_{\rm o}$ 

4.決済が完了すると、TOP 画面の継続利用料のご案内が 消えますので、こちらで登録の手続きが完了となります。 この時点からすべてのメニューをご利用いただくことが できます。

お知らせ 2021/05/24 CPD登録システムがリニューアルしました。 2021/05/24 新しくなったCPDシステムのご利用方法は以下のファイルをご参照ください。 ・継続教育記録の管理方法など所CPDシステムの活用方法について<br>- 《最新》第システム部品版カイドブック(2021年5月) (PDFファイル)<br>- 木合の継続教育(CPD)制造の概要について(旧システム・ガイドブック)<br>- 旧システムカイドブック(2019年9月版) (PDFファイル) | 【注意】 CPD登録メンバーの年会員について<br>Australians - The Antonio A September 2 - Antonio III - In the Antonio

## <span id="page-12-0"></span>(3)**CPD** 記録の新規登録方法

CPD(継続教育)記録は、指定の 4 つの教育分野と 6 つの教育形態に基づき、ご自身の学習・研鑽の取り組 み履歴を登録していただくものです。

基本の流れ

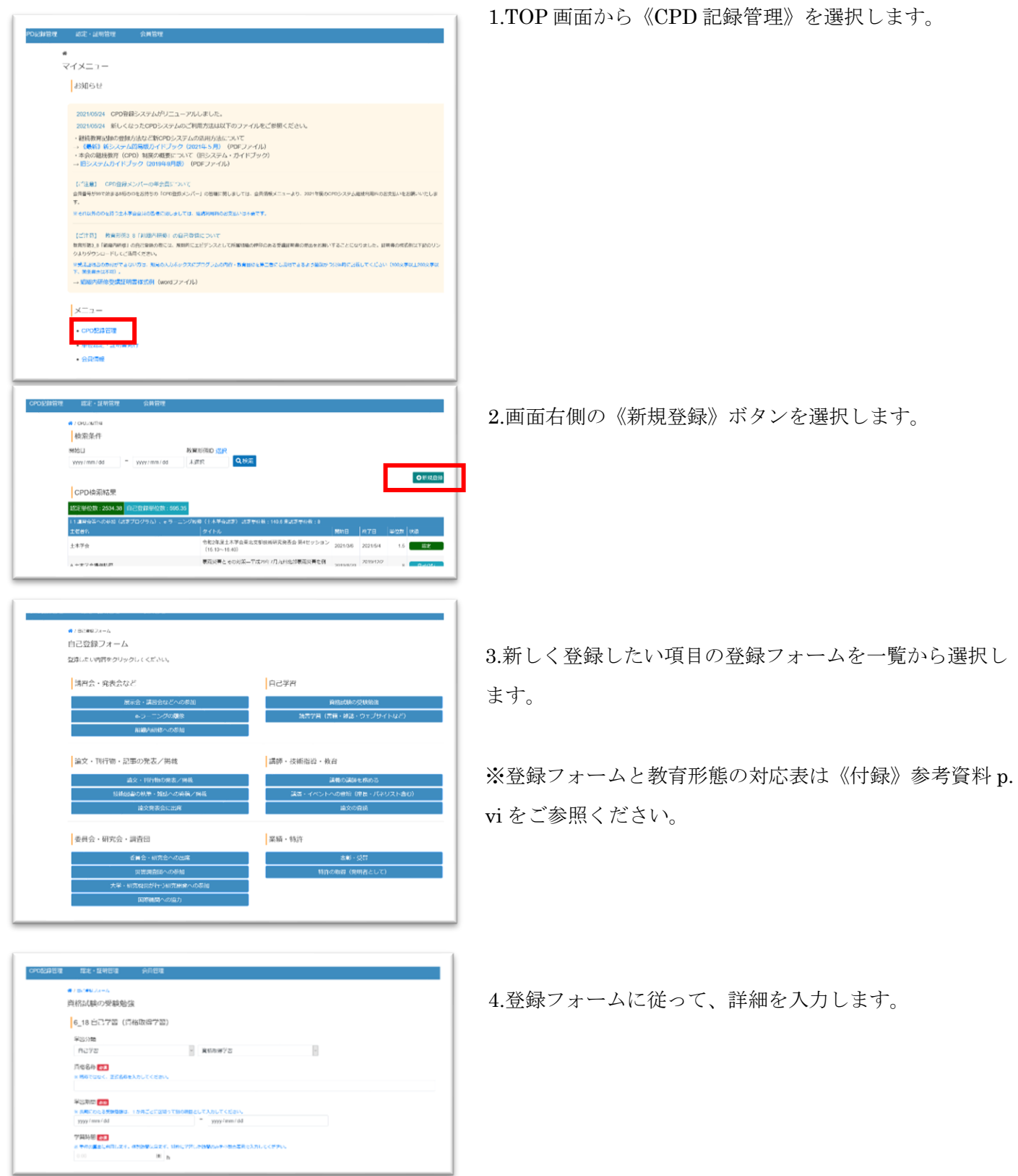

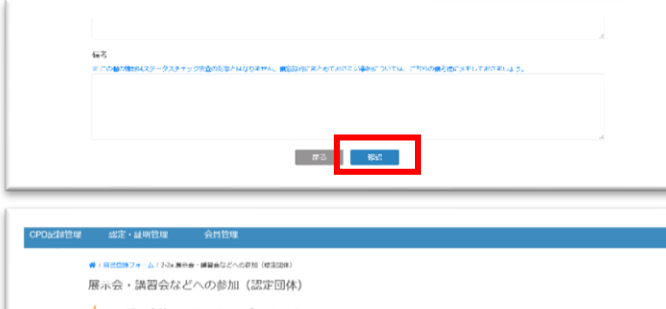

1\_1 講習会等への参加 (認定プログラム) 入力内容をご確認ください **阅定回体名 (4) 30 年 上木学会** 認定番号 20-0670 プログラム名 (必要) 水工学課演会 【わうり開催】 1日目 JSCE20-0671 水工学課演会【わうり開催】 開催日/期間 (2:3) 2020/5/5 学習時間 (200) 284189 CPD開放 (emit) 2010 J.土木計画、国土計画、交通計画、景観・デザイン、土木史など 教育分野1 (200) 教育分野2 教育分野3 **URL** 自己登録フローチャート0122.pdf エビデンス (690) **NUR** プログラム  $\alpha_{\rm T}$ **SE XG** 

5.必要事項の記入が終了したら、【確認】ボタンを押 します。

6.確認画面で入力内容を確認し、【送信】ボタンを押 します。

※修正が必要な場合は【修正】ボタンを押し、登録 フォームに戻ります。

7.確認アラートで【OK】ボタンを選択します。 ※誤って送信した場合は【キャンセル】ボタンを選 択すると、確認画面に戻ります。

8.一覧画面に戻り、「自己登録しました。」のメッセ ージが表示されたら CPD 記録の新規登録完了です。

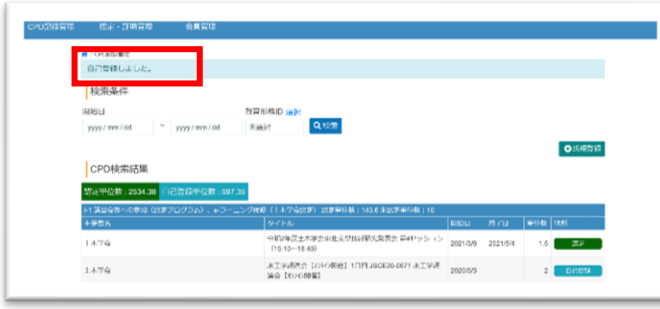

## <span id="page-14-0"></span>(4)単位認定・証明申請

CPD 単位の取得には、登録後に「単位認定申請」を行なっていただく必要があります。

証明書には「単位認定」によって認定された単位数のみが記載されますので、年間取得単位の証明が必要な 場合は必ず「単位認定」をしていただくようにお願いいたします。

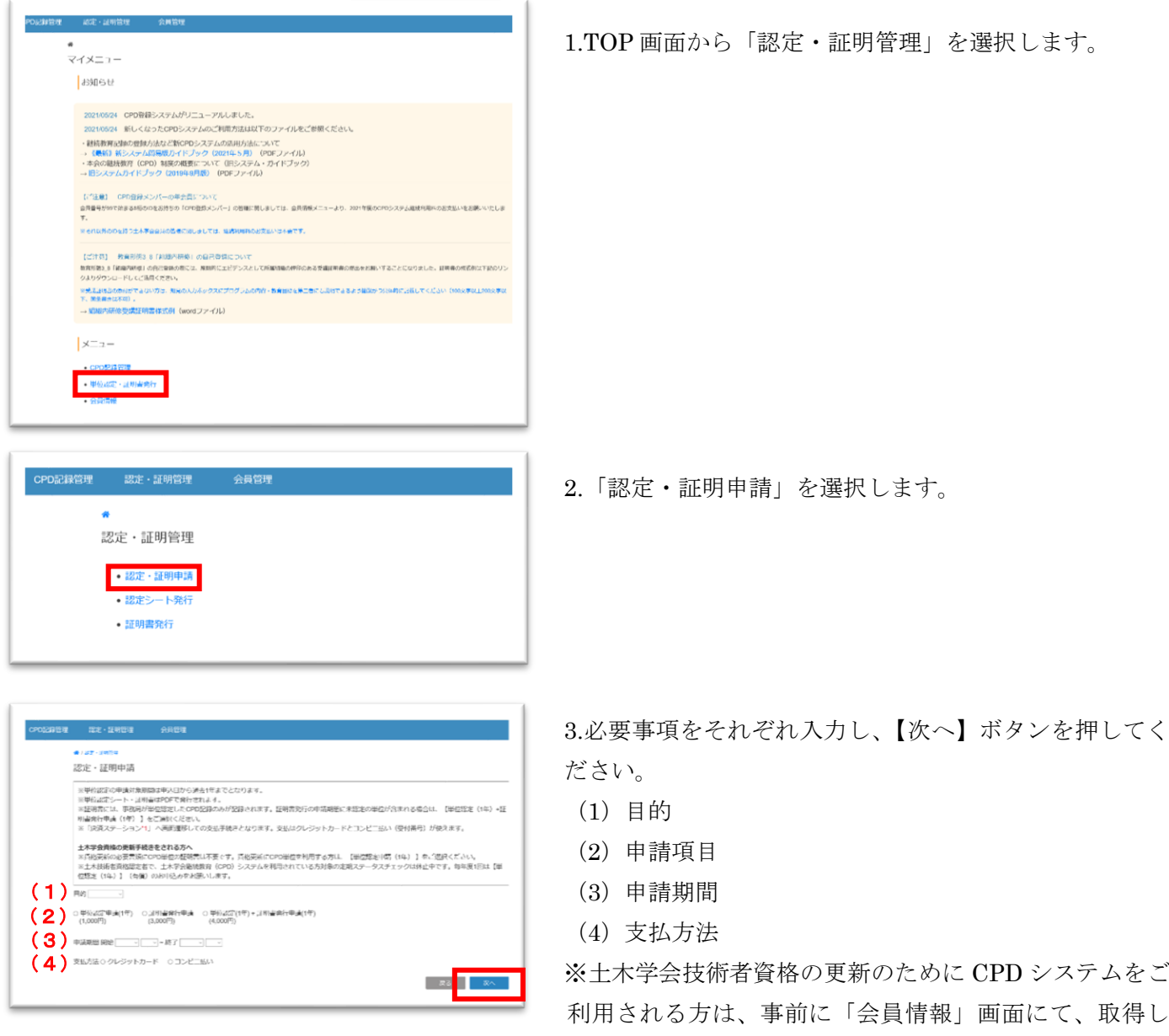

た資格の情報をご登録ください。

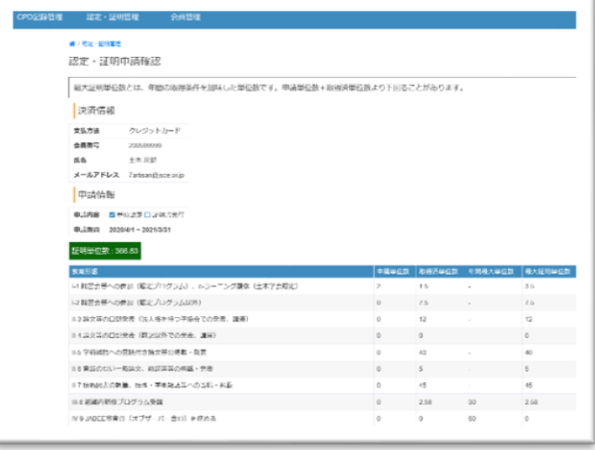

5.確認画面で申請内容を確認してください。

※確認画面の各単位数が少ない場合は、「CPD 管理画面」 に戻って記録内容を確認してください。

#### 《「証明書発行申請」の場合》

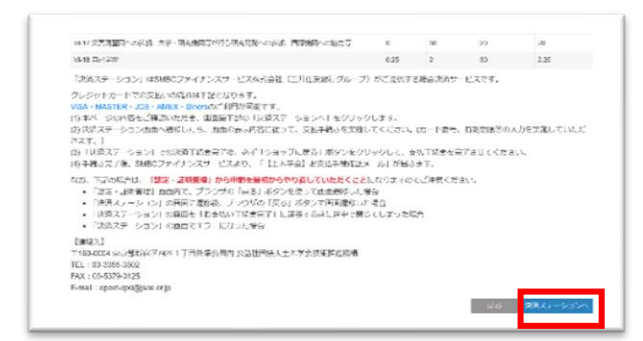

6.内容に問題がなければ画面下部の【決済ステーションへ】 ボタンを押してください。

7.決済ステーションに遷移するので、案内に従って内容を 確認し、お支払手続きをお願いいたします。

8.支払い完了メールがお手元に届きましたら、申請手続き終了です。

※「CPD 管理画面」の申請項目の状態が《申請中》に変更されます。

《申請中》の記録内容は変更・修正ができませんので、ご注意ください。

※手順途中で間違えてしまった場合は、お手数ですが申請手順の始めからやり直してください。

#### <span id="page-15-0"></span>(5)修正依頼について

単位認定申請をしていただいた CPD 記録について、内容の修正が必要となる場合があります。 該当する場合は、ご登録のメールアドレス宛に修正依頼メールが届きますので、以下の手順にしたがって修 正をお願いいたします。

《CPD 記録修正メールからの修正》

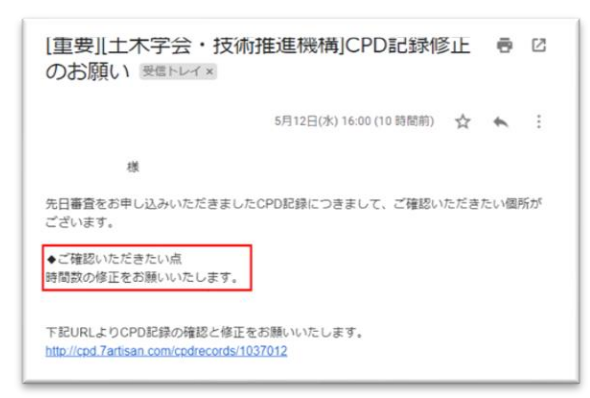

1. 修正が必要な CPD 記録 1 件ごとに修正依頼メールが届き ますので、該当記録の修正が必要な項目を確認してください。

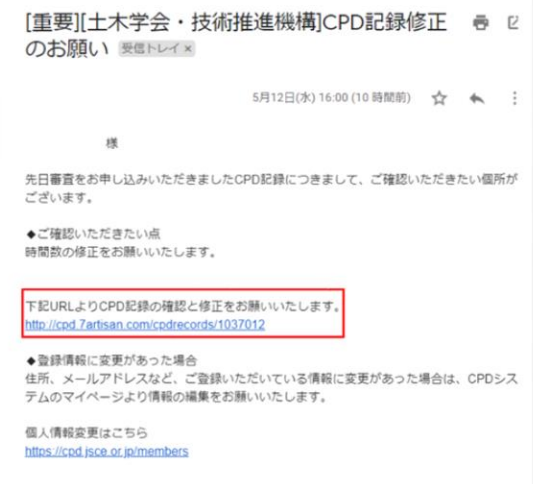

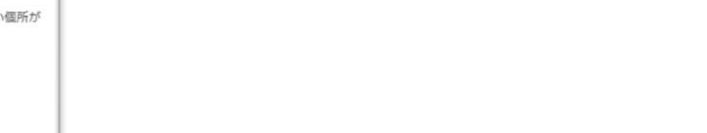

の修正画面を開きます。

3. 2.でご確認いただいた修正項目を確認・修正し、画面下部 の【更新】ボタンを押します。

2.メールに記載されている URL から、該当する CPD 記録

4. 「更新しますか?」のアナウンスが表示されたら、【はい】 を選択します。

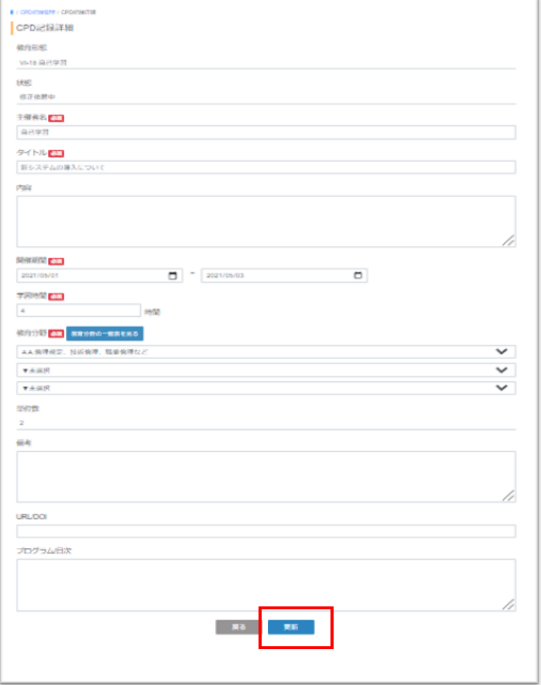

◆/ CPD記録管理 修正を受け付けました。再度審査を行いますのでしばらくお待ちください 検索条件

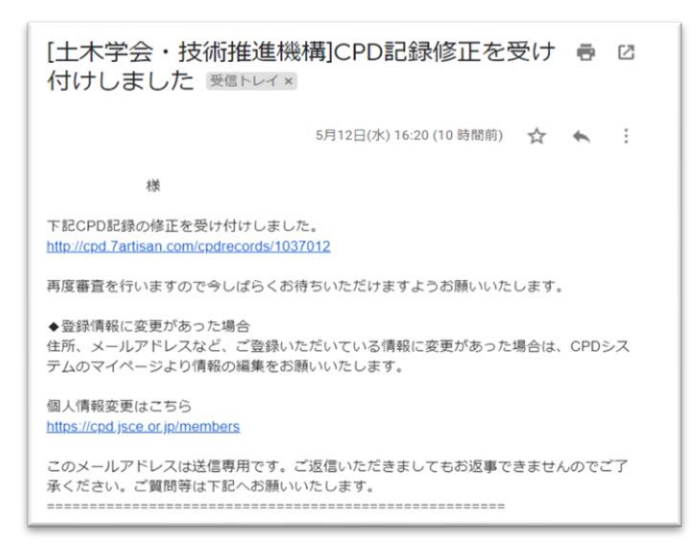

5.「CPD 管理画面」の上部に修正受付の案内が表 示されます。

6.登録メールアドレス宛に修正受付メールが届きま したら、修正手続き完了です。

#### <span id="page-17-0"></span>(6)認定シートの確認方法

認定シートとは、「継続教育記録登録証明書」に記載される CPD 単位の内訳を記載した PDF ファイルです。

《審査完了メールから確認する場合》

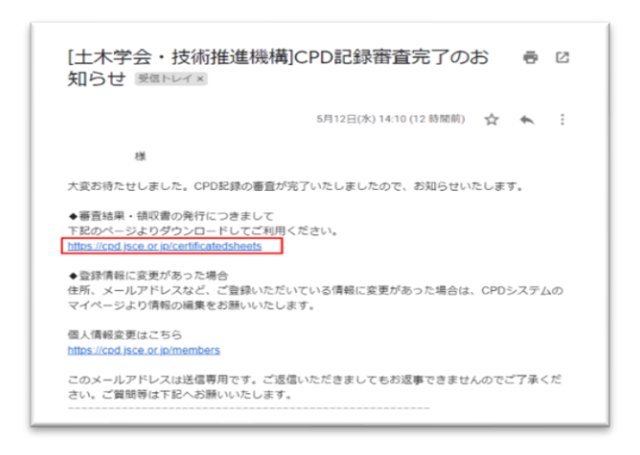

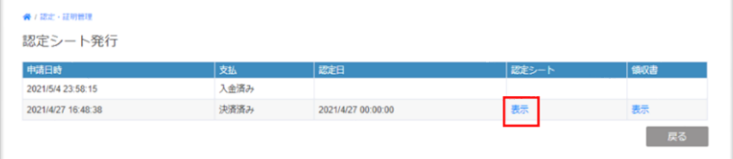

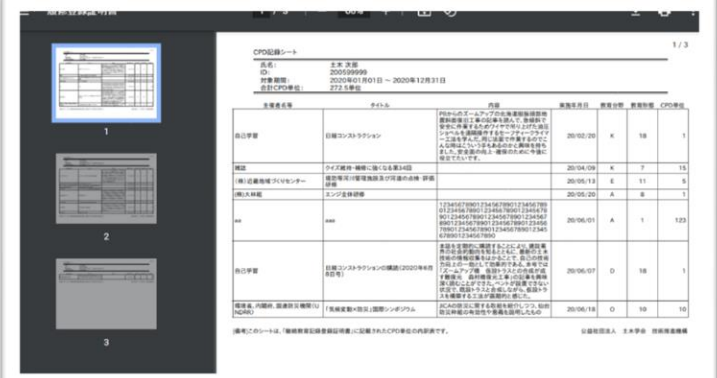

1.CPD 記録審査完了メール内に記載されている URL を選択 してください。

2.マイページのログイン画面が開きますので、ユーザーID とパスワードを入力してログインします。

> 3.ログインすると、申請済みの認定シート一覧 が表示されますので、確認したいシートを選択 してください。

4.発行された認定シートが PDF 形式で表示され ます。

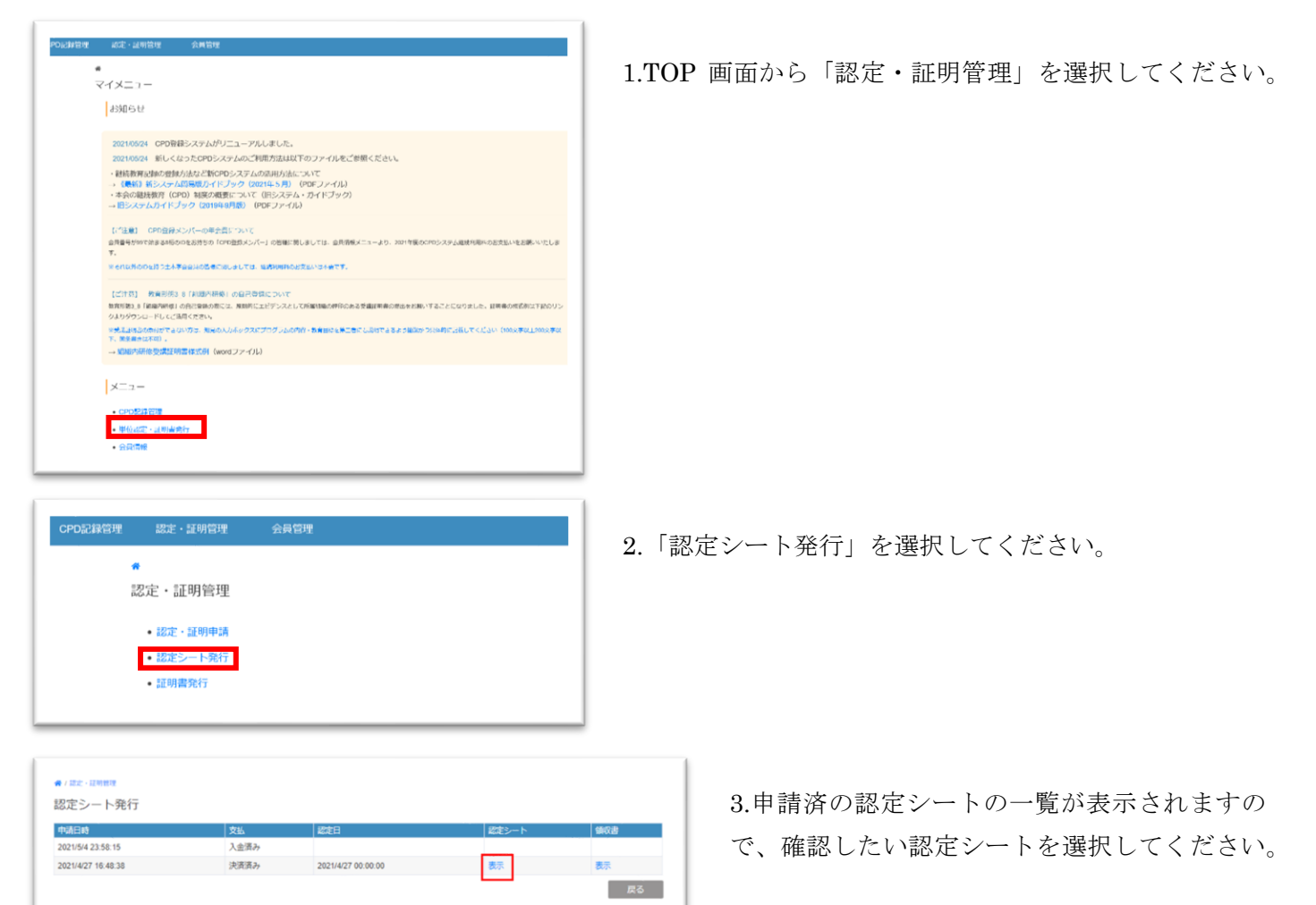

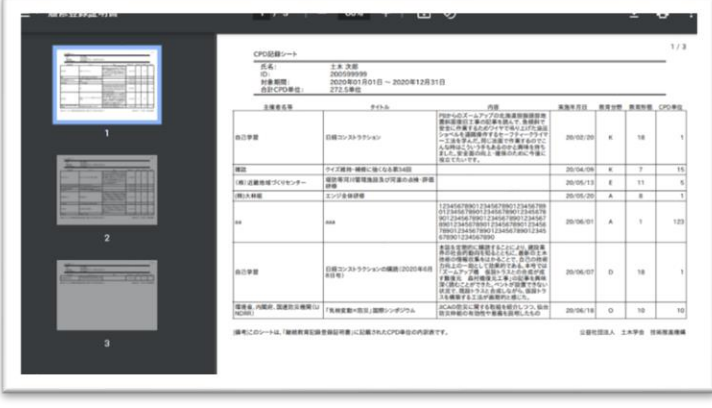

4.発行された認定シートがPDF形式で表示されま す

#### <span id="page-19-0"></span>(7)証明書の確認方法

f

※単位認定と同時に発行申請を行った証明書は、単位認定がすべて完了したタイミングで発行されます。

《発行完了メールから確認する方法》

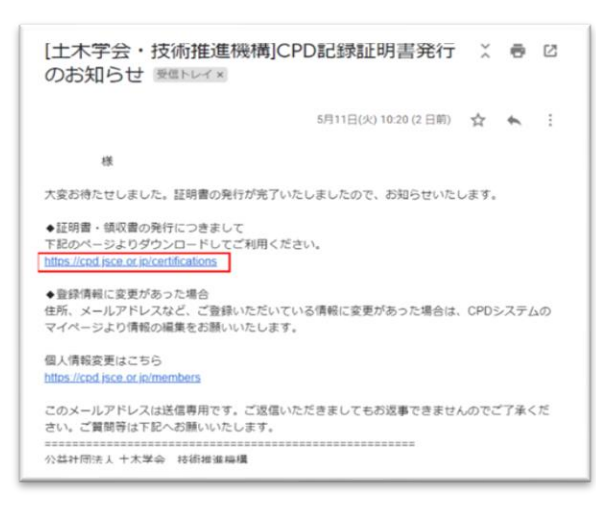

1.証明書発行のお知らせメール内に記載されている URL を 選択してください。

2.マイページのログイン画面が開きますので、ユーザーID とパスワードを入力してログインします。

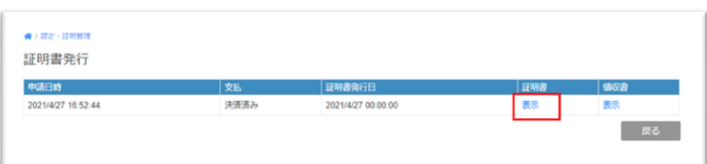

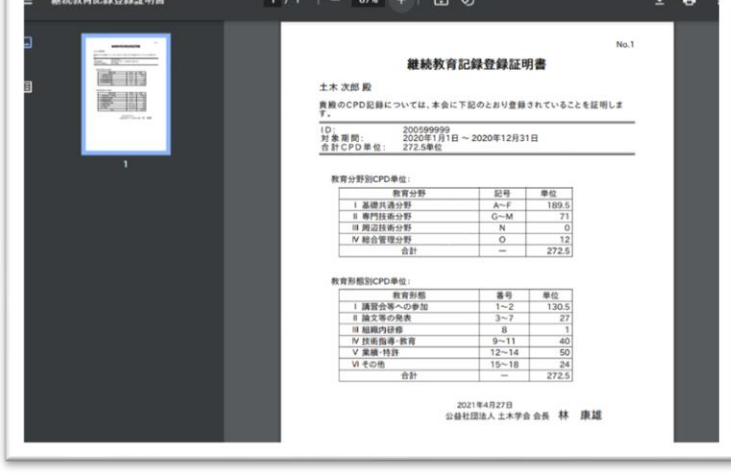

3.ログインすると、申請済みの認定シート一覧が 表示されますので、確認したいシートを選択して ください。

4.発行された証明書が PDF 形式で表示されます。

#### 《マイページから確認する場合》

認定・証明管理 •認定・証明申請 ■ 880Eン - 198行 •証明書発行

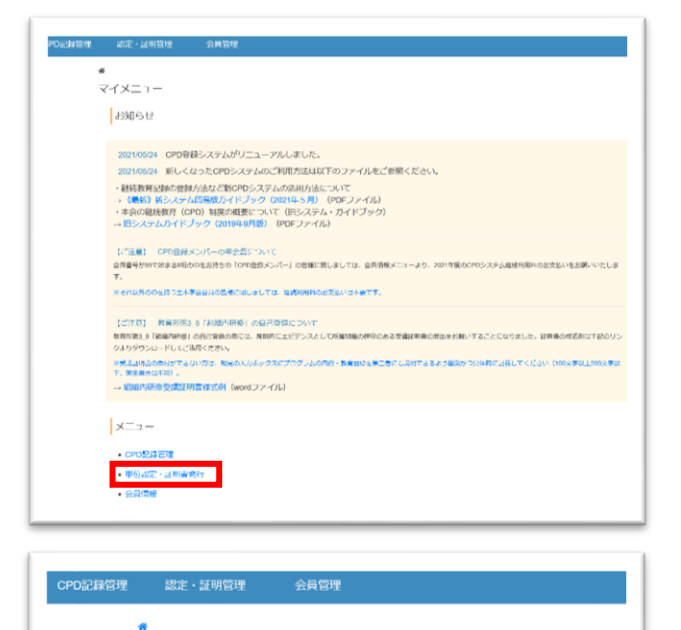

2.「証明書発行」を選択してください。

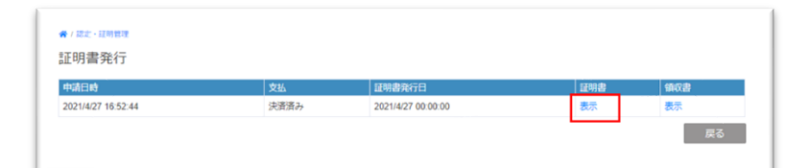

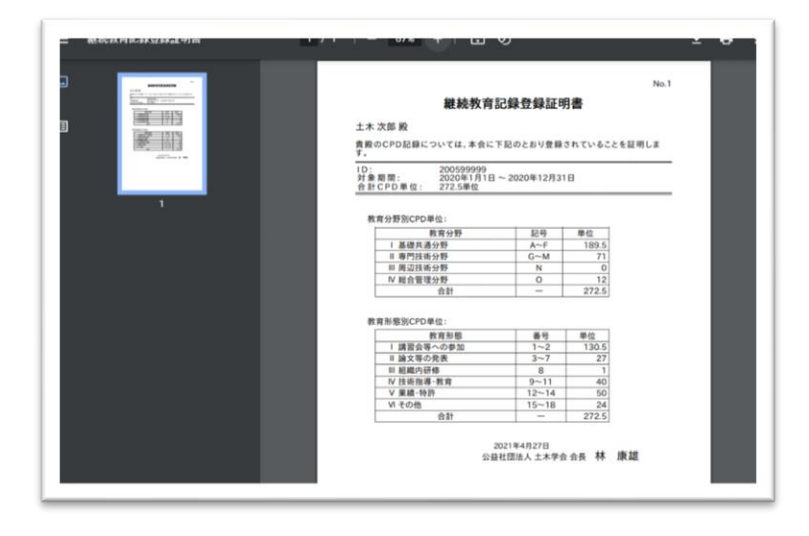

3.審査が完了している証明書の一覧が表示され ますので、確認したい証明書を選択してくださ い。

1.TOP 画面から「認定・証明管理」を選択してください。

4.発行された証明書が PDF 形式で表示されます。

## <span id="page-21-0"></span>(8)申請時の領収書の確認方法

※サンプル画像は認定シートの画面ですが、証明書も同じ手順でご確認いただけます。 ※領収書はお支払い完了後、申請した単位認定または証明書発行がすべて終了した時点で発行されます。

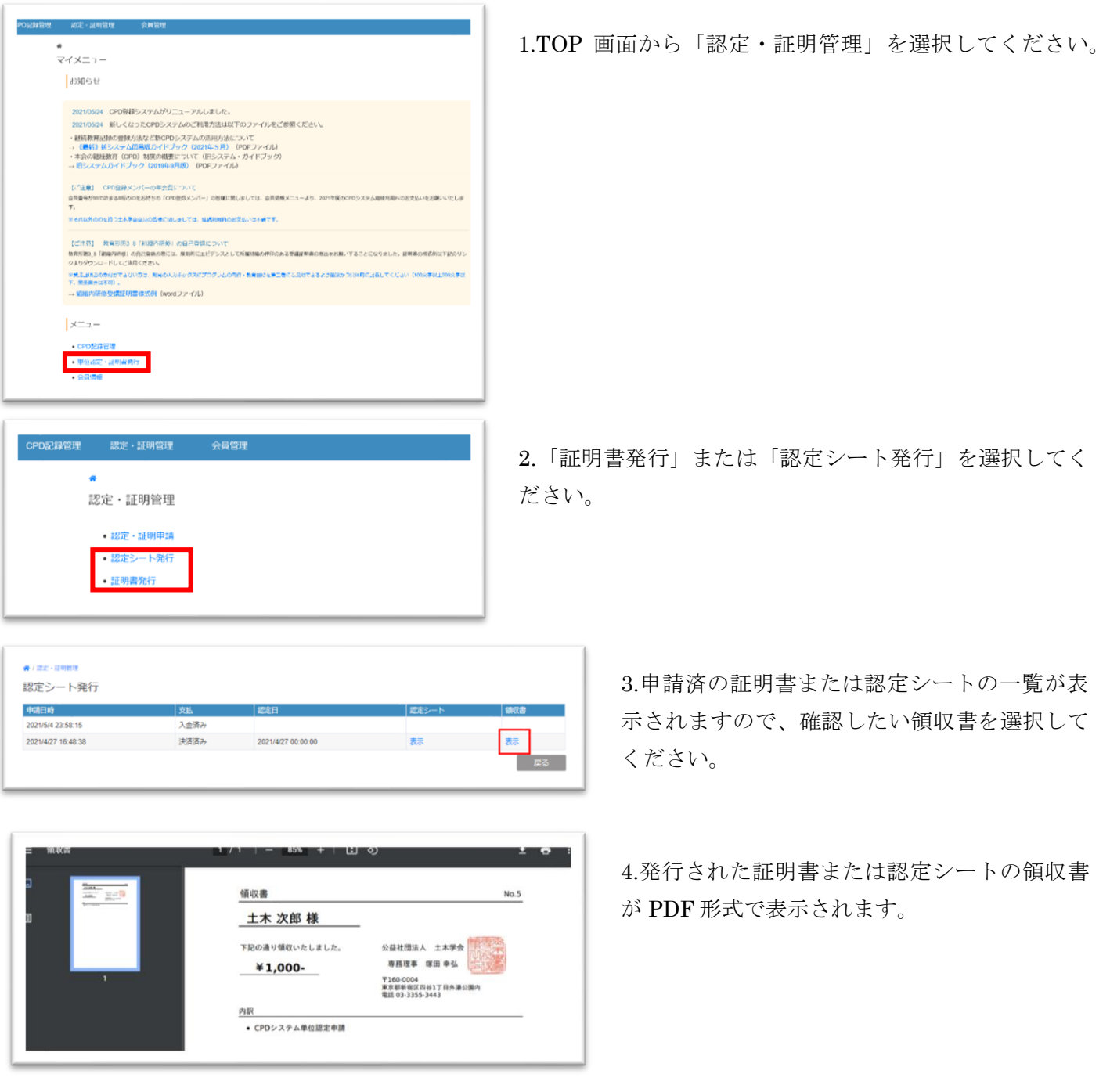

#### <span id="page-22-0"></span>(9)会員管理

### <span id="page-22-1"></span>会員情報の修正・変更

こちらに登録されている情報は、土木学会技術者資格の更新、コンビニ決済ご利用時の払込票の郵送、事務 局からのご連絡時に使用いたします。

登録内容に変更がありましたら、お手数ですが以下の手順にしたがって情報の更新をお願いいたします。

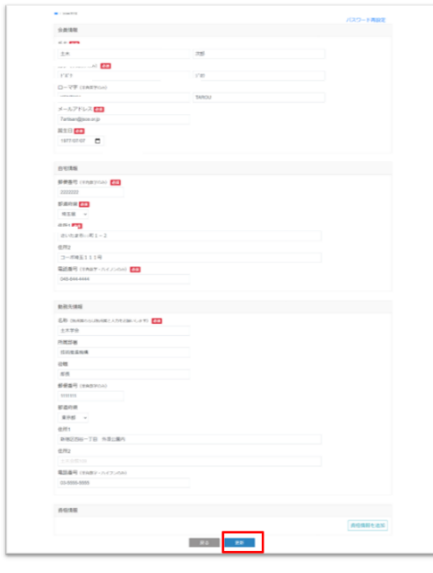

1. メニューの「会員管理」を選択すると、現在登録されている情報 が表示されます。

2. 変更が必要な項目の内容を修正し、画面下部の【更新】ボタンを 押してください。

●/会員管理 更新しました。

3.画面上部に「更新しました」とアナウンスが表示さ れたら、修正した情報が反映されます。

### <span id="page-22-2"></span>パスワード変更

システムログイン時のパスワードを変更したい場合は、以下の手順にしたがって再設定を行ってください。

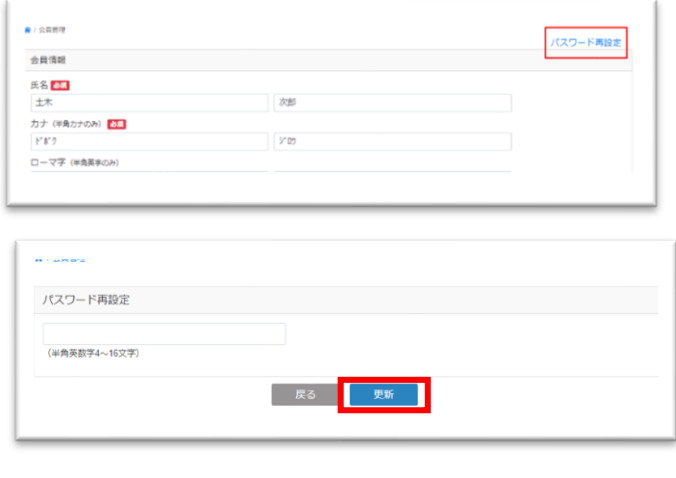

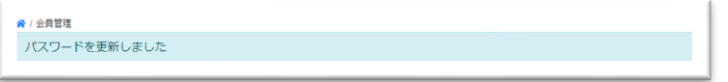

1.メニューの「会員管理」を選択し、画面右上部の「パ スワード再設定」を押します。

2.「パスワード再設定」画面で新しいパスワードを 入力し、【更新】ボタンを押してください。

3.「パスワードを更新しました」のアナウンス が表示されたら、新しいパスワードへの再設定が 完了します。

#### <span id="page-23-0"></span>■ お問い合わせ

<span id="page-23-1"></span>(1)**FAQ**

#### <span id="page-23-2"></span>《共通》

- Q) Internet Explorer を使用して CPD システムにログインしましたが、画面がうまく反映されません。
- A) 新しい CPD システムでは、使用ブラウザは「Google Chrome」または「Microsoft Edge」を推奨していま す。推奨ブラウザを使用してのご利用をお願いいたします。

#### Q) 「コンビニ支払い」用の払込票を紛失してしまいました。再発行はできますか?

A) 払込票の再発行はできません。再度、「認定・証明申請」画面より申請のお手続きをお願いいたします。

#### <span id="page-23-3"></span>《**CPD** 記録管理》

- Q) 参加した講習会が認定プログラムかどうかわかりません。
- A) 認定プログラムの情報は下記 URL でご確認いただけますので、ご利用ください。 **<https://www.jsce.or.jp/cpd/Search.aspx> [https://www.cpd-ccesa.org/prog\\_search.php](https://www.cpd-ccesa.org/prog_search.php)**
- Q) 参加した認定プログラムの登録をしようとしたら、認定団体名一覧に主催団体の名称がありません。
- A) ご登録の内容が「認定プログラム以外」の可能性があります。 主催団体の選択時に「認定プログラム以外」を選択し、主催団体名を入力してください。
- Q) CPD 認定プログラムに参加したので登録をしたいのですが、開催期間を忘れてしまいました。
- A) 認定番号・プログラム・単位数は、下記 URL を検索の上、正確に転記してください。 土木学会 CPD プログラム情報検索:**<https://www.jsce.or.jp/cpd/Search.aspx>** 建設系 CPD プログラム情報検索 : **[https://www.cpd-ccesa.org/prog\\_search.php](https://www.cpd-ccesa.org/prog_search.php)**
- Q) CPD 記録を登録する時、確認画面で内容の間違いに気がついて【修正】ボタンを押したら、アップロード したはずのエビデンス資料が消えてしまいました。
- A) 確認前にアップロードしていただいた資料は【修正】ボタンを押すと消えてしまう仕様になっております。 エビデンス資料をもう一度アップロードして、記録の登録をお進めください。

#### <span id="page-23-4"></span>《単位認定・証明書発行》

- Q) 単位認定申請を行った後に申請した記録内容に間違いを見つけた場合、修正はできますか?
- A) 単位認定をお申し込みいただくと該当する記録にはシステムでロックがかかってしまうため、申請後の内 容の修正ができません。単位認定申請の前に、必ず登録記録の内容のご確認をお願いいたします。
- Q)登録されている全ての項目を含むように証明書発行申請をしたが、証明書に記載されている「証明単位数」 が CPD 記録管理の一覧に表示される「認定単位数」よりも少なくなっています。

A) 今回のシステムでは、「認定単位数」と「証明単位数」は以下のように区別して使用しています。 「認定単位数」:単位認定された CPD 記録のこと。「認定単位数」は認定済みの単位数の合計値を指します。 「証明単位数」:一定期間における認定単位数を証明書の形式で証明したものを指します。

「証明単位数」の場合、期間内における「最大証明単位」が設定されている教育形態が存在するため、期 間の設定方法によっては合計値が認定単位数よりも少なくなる場合があります。

## <span id="page-24-0"></span>(2) お問い合わせ

CPD 記録システムに関するお問い合わせについては、メールにてご連絡ください。

お問い合わせ先メールアドレス: [opcet-cpd@jsce.or.jp](mailto:opcet-cpd@jsce.or.jp)

## <span id="page-25-0"></span>■参考資料

#### <span id="page-26-0"></span>画面説明

<span id="page-26-1"></span>(1)ログインページ

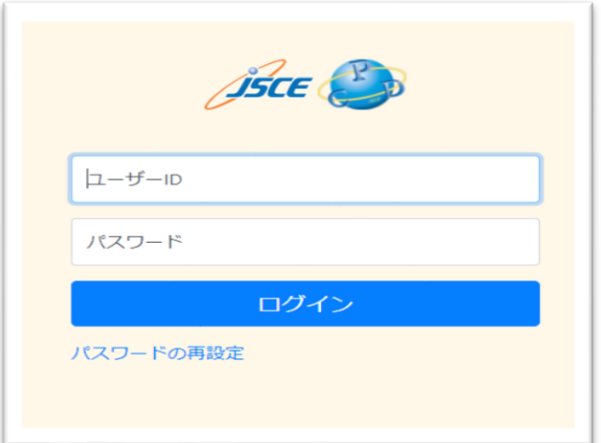

マイページにログインするために使用します。 土木学会会員は土木学会のユーザーID とパスワード、CPD 登録メンバーはメンバー登録時に入力したユーザーID とパス ワードでご利用いただけます。 パスワードをお忘れの方は、ウィンドウ下部のリンクより再

設定してください。

## <span id="page-26-2"></span>(2)マイページ

マイページにログインすると表示されます。

他の画面から TOP 画面に戻る際は、左上のアイコンを押してください。

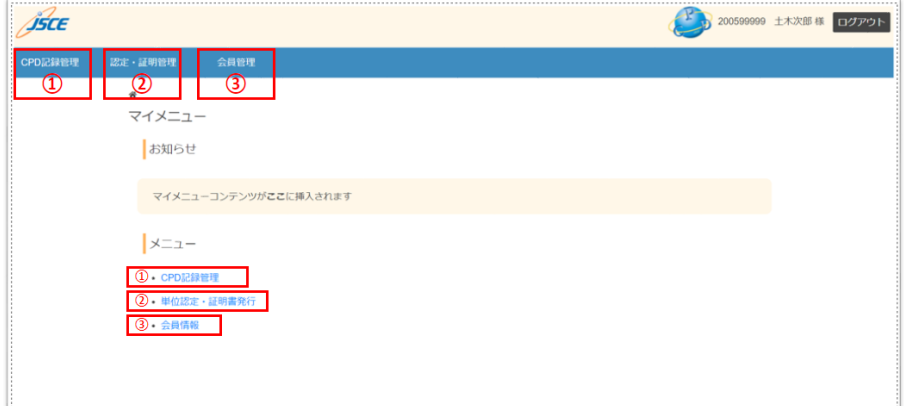

(1)CPD 記録管理 過去に登録した CPD 記録の確認や新規登録に使用します。

(2)単位認定・証明書発行(認定・証明管理) 自己登録した単位の認定申請や証明書の発行申請、過去に申 請した記録の管理に使用します。

(3)会員情報(会員管理) 会員情報の確認や修正に使用します。

(4)CPD 登録メンバーは会員更新期限が近付くと、ページ右上に会費のお支払いについてのアラートが表示 されます。

(5)ログアウトボタンが表示されます。

#### <span id="page-27-0"></span>(3)「**CPD** 記録管理」画面

CPD 記録の新規登録や、すでに登録されている CPD 記録の管理に使用します。

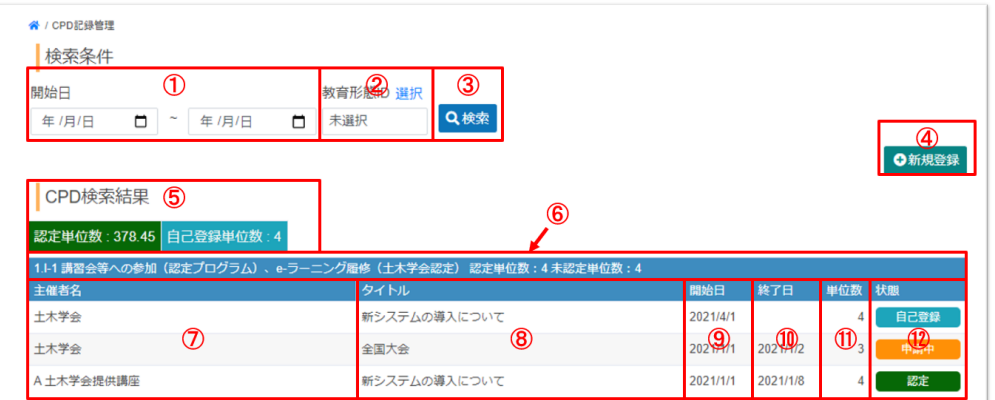

《検索条件》

(1)開始日 登録した項目の開始日(開催日、出版日など)。

(2)教育形態 ID 登録した内容の教育形態を選択できます。複数選択も可能です。

※青文字の「選択」を押すと教育形態一覧が表示されますので、こちらから選択してください。

(3)【検索】ボタン (1)、(2)の条件を設定後に押すと、条件に一致する登録情報が一覧で表示されま す。

(4)【新規登録】ボタン 新しく CPD 記録を登録する際に使用します。

《CPD 検索結果》

※初期値は教育形態ごとに登録されている全ての項目が表示されています。

(5)単位数表示 登録されているデータの合計単位数が表示されます。

「認定単位数」:登録後、認定申請を経て認定が完了している単位数。

「自己登録単位数」:登録後、認定申請がされていない未認定の単位数。

(6)教育形態 教育形態ごとの認定単位数、未認定単位数が表示されます。

(7)主催者名 登録時に主催者、主催団体を入力した項目にはその名称が、それ以外の場合は「論文 査読あり」「自己学習」のように登録項目の概要が表示されます。

(8)タイトル 登録時に「プログラム名」や「書籍名」、「講義名」などの名目で入力した内容が表示 されます。

(9)開始日 登録時に「開催日」や「依頼日」、「授与日」などの名目で入力した内容が表示されます。

(10)終了日 登録時に「終了日」の入力がされた場合、または行事などの最終日が入力された場合 に表示されます。

(11)単位数 該当する項目で取得できる単位数が表示されます。

(12)状態 該当する項目の状態が表示されます。

「自己登録」:認定申請前の登録状態。内容の変更・削除可能。証明書には反映されません。

「申請中」:単位認定を依頼中の状態。内容の変更・削除はできません。

「修正依頼中」:内容の修正依頼が届いている状態。

「認定」:単位として認定された状態。

「認定対象外」:審査の結果、単位として認定されなかった状態。

#### <span id="page-28-0"></span>(4)「認定・証明管理」画面

単位認定や証明書発行の申請、発行された認定シート・証明書の確認を行う際に使用します。

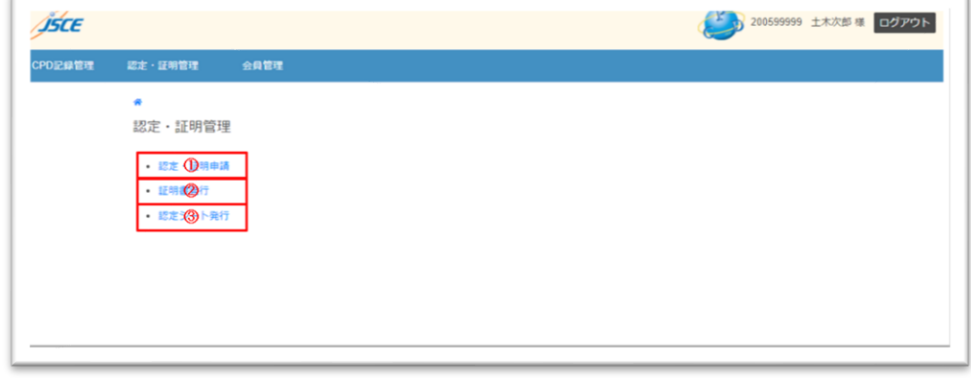

- (1) 認定·証明申請 登録した単位の認定申請、証明書の発行申請の際に使用します。
- (2) 証明書発行 申請した証明書の一覧を表示する際に使用します。
- (3) 認定シート発行 申請した認定シートの一覧を表示する際に使用します。

#### <span id="page-28-1"></span>(5)「会員管理」画面

登録されている会員情報の確認・変更、ログインパスワードの変更時に使用します。

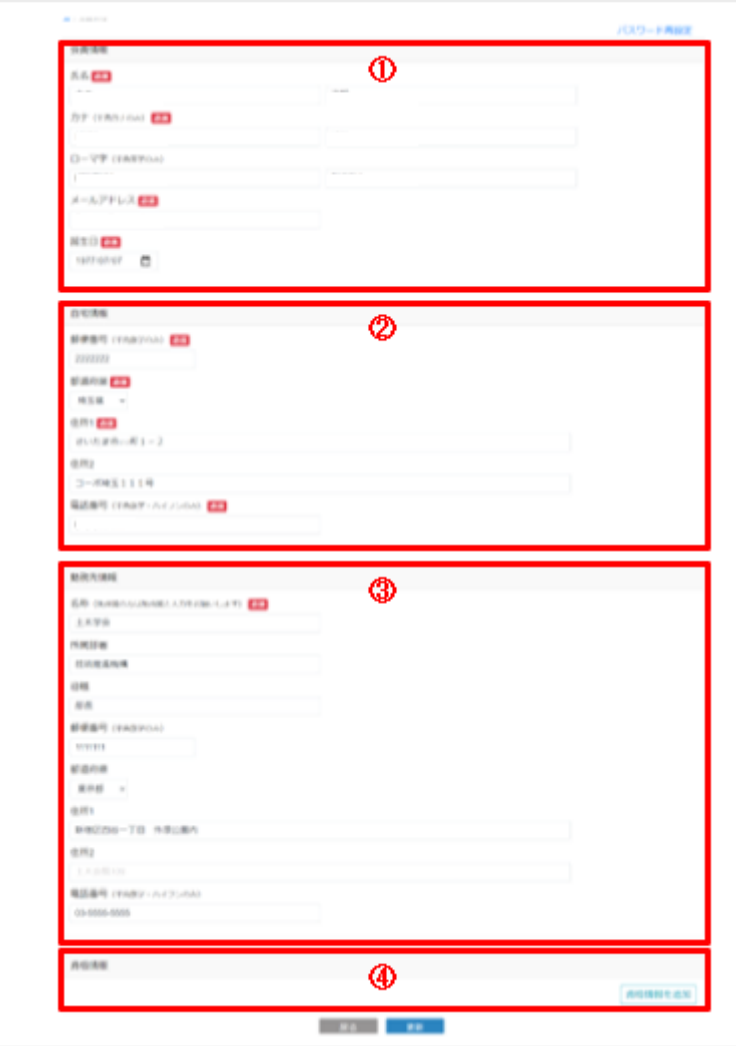

(1)会員情報

 氏名、メールアドレスなど、会員の 個人情報

(2)自宅情報

会員の自宅住所など

(3)勤務先情報 会員の勤務先住所、電話番号など

(4)資格情報 土木学会技術者資格についての情報 ※土木学会技術者資格以外の資格に ついての入力はできません。 ※資格更新に CPD システムをご利用 になる方は、ご自身の資格情報を必 ず入力してください。

## <span id="page-29-0"></span>登録フォーム/教育形態対応表

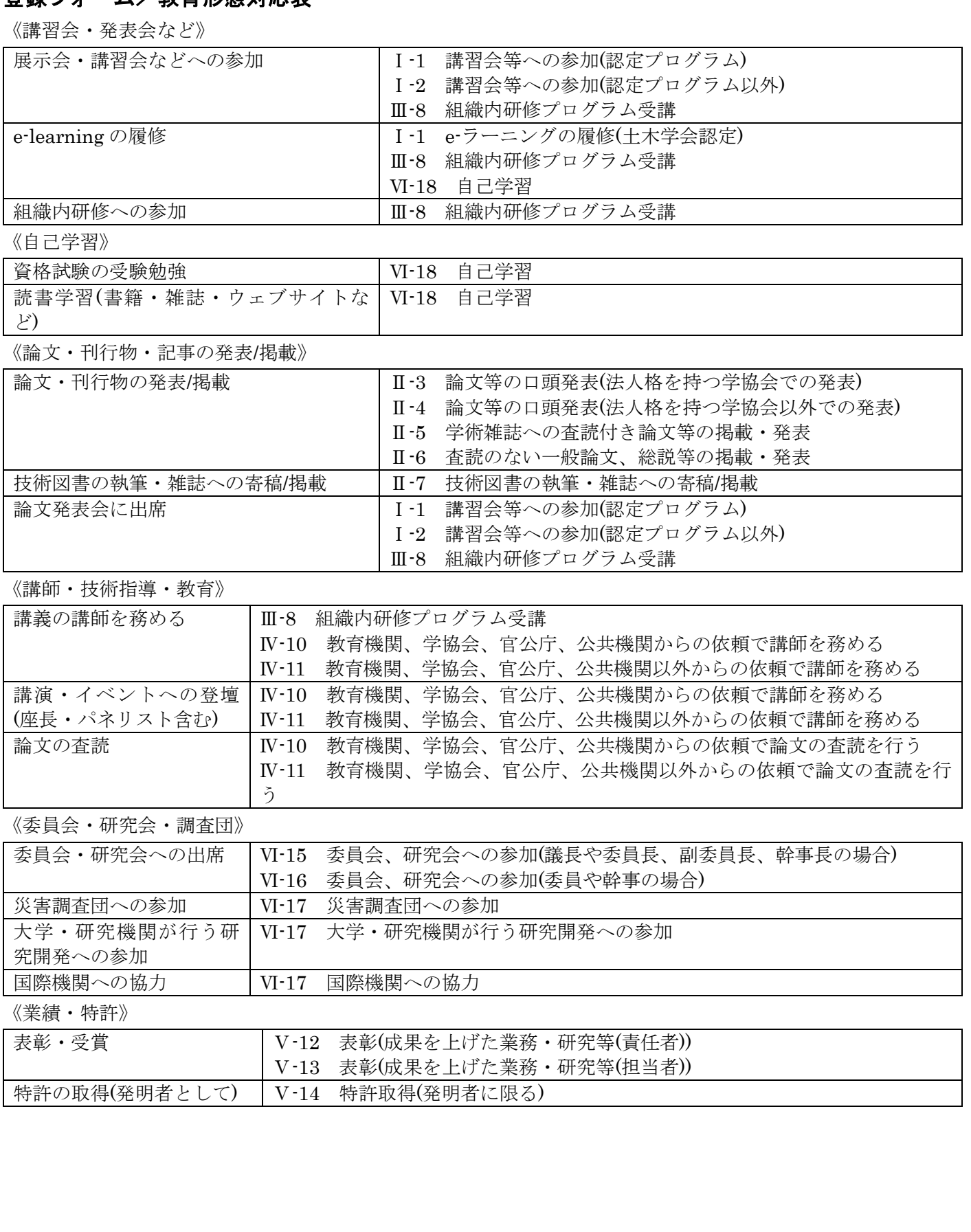

## <span id="page-30-0"></span>組織内研修受講証明書 書式見本

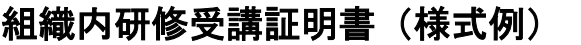

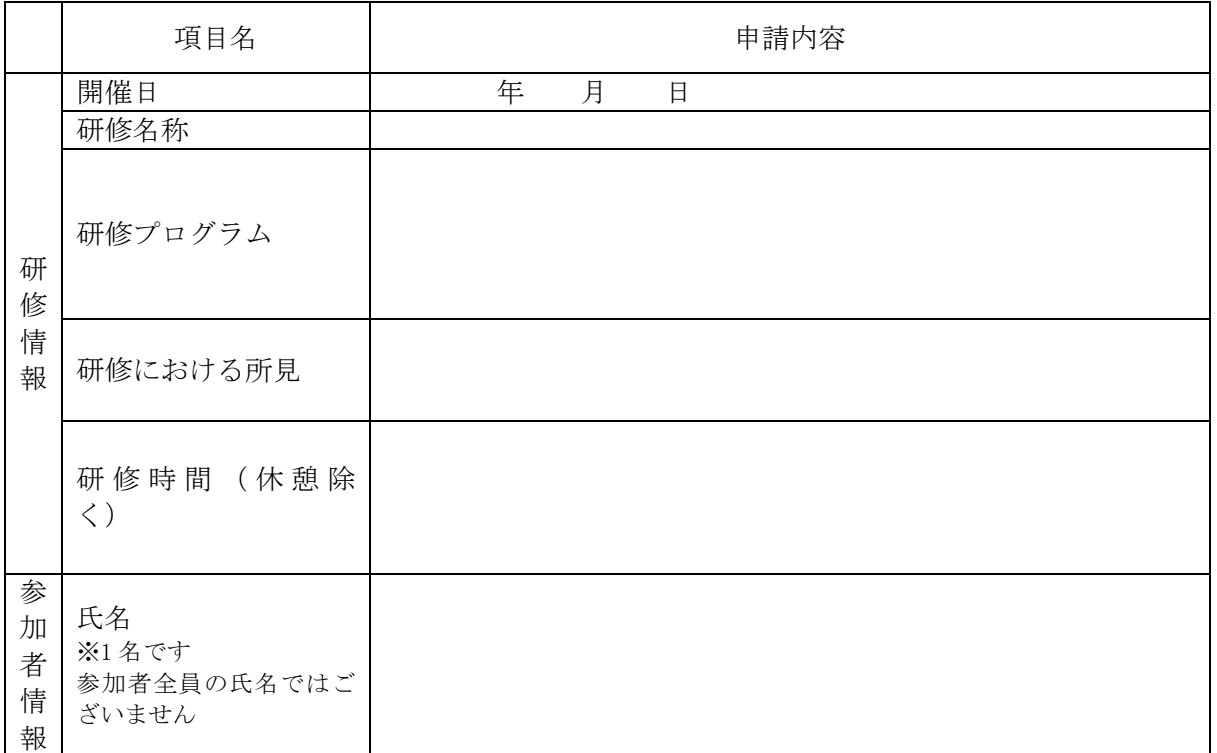

## 【組織内研修開催責任者の方へお願い】

研修情報をご確認の上、管轄部署名を記入し証明印をお願いいたします。

組織内研修管轄部署名(部、課、グループ)

受講証明印

## <span id="page-31-0"></span>継続教育記録証明書 書式見本

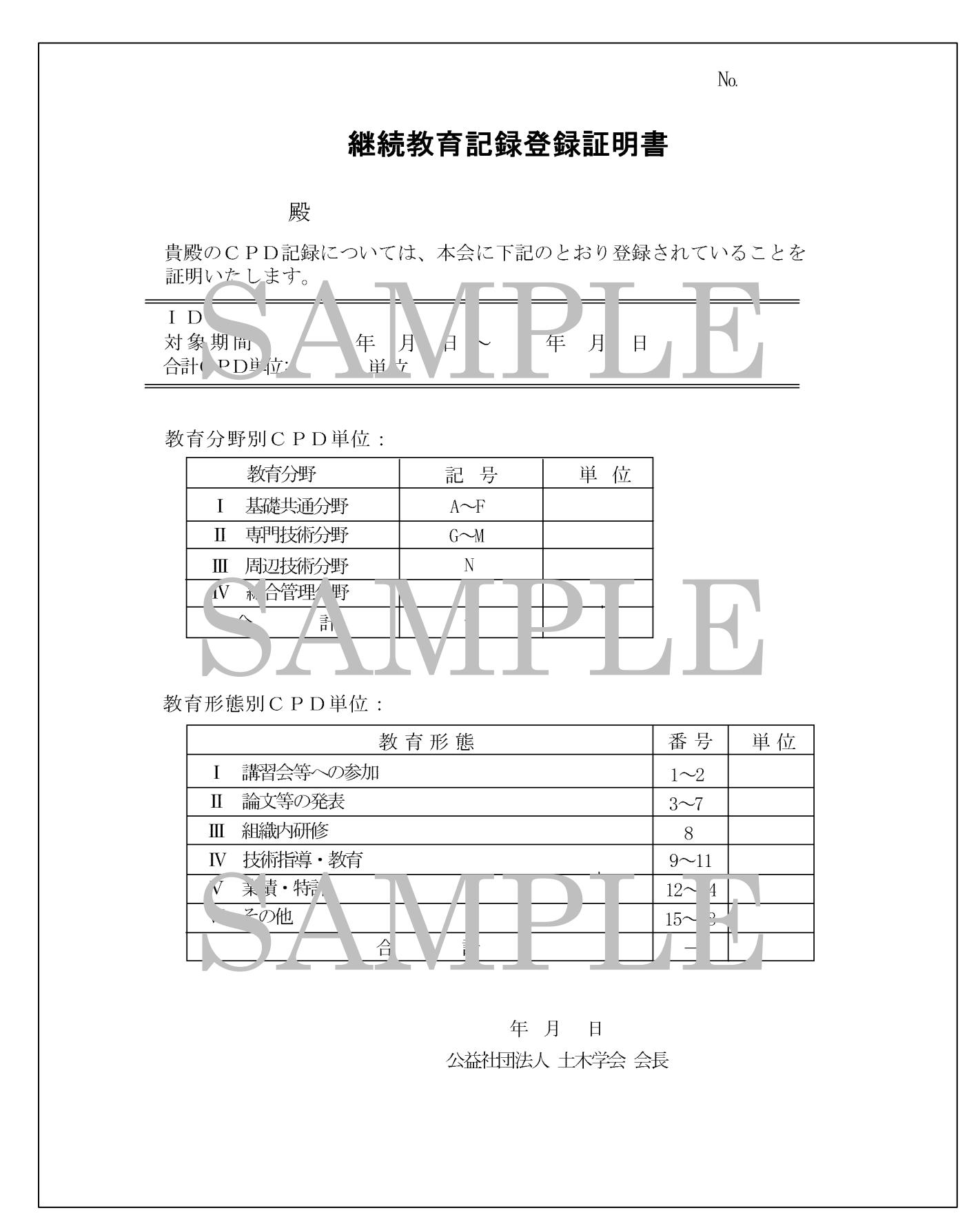

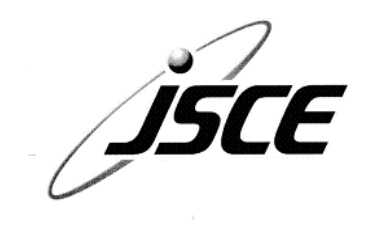

・本書に関するご意見、ご質問は下記あてにお願いします。

## **土木学会 新 CPD システム**

## **ユーザーマニュアル《簡易版》**

2021 年7月 第2版

発行 公益社団法人 土木学会 継続教育実施委員会 〒160-0004 東京都新宿区四谷一丁目 外濠公園内 電話 :03-3355-3502 FAX :03-5379-0125(技術推進機構) URL [:https://committees.jsce.or.jp/opcet/](https://committees.jsce.or.jp/opcet/) e-mail : opcet-cpd@jsce.or.jp ※ 本書の無断転載・引用を禁じます。